# **Google Mail**

# **Accessing your Google Mail and Google Apps Page**

- 1. Whenever you are using Google Apps, you should use Google Chrome as your web browser. At this time, Internet Explorer and Mozilla Firefox do not work well with Google Apps. You can open Google Chrome by clicking on the "**start**" button, selecting "**programs**", and clicking "**Google Chrome**".
- 2. Go to [www.google.com,](http://www.google.com/) [www.gmail.com,](http://www.gmail.com/) or you can go to the district homepage and click on "Google Apps for Education staff Login page."
- ve de le de la progle.com  $\mathbb{P}$  at Sign in A faster way to browse the wel le Chr Google
- 3. If you go to www.google.com, click the "sign-in" bottom that is located in the top right-hand corner.
- 4. Type in your usual username (first intial lastname @burltwpsch.org). If you already have set-up your Burlington Google account, use the new password that you created. If this is your first time, your password is falcons1 or falcons1234.
- 5. Then change your password to the password of your choice.

# **Familiarizing yourself with the Google Homepage**

- 1. At the top of your screen are the various apps for Google, including Mail, Drive, Calendar, and others. \*\*Note\*\* Mail may say Gmail and Drive may say "Documents." If it does, it is ok.
- 2. If you wish to access any Google App that is not listed, click on the "**more**" button at the end of the options.

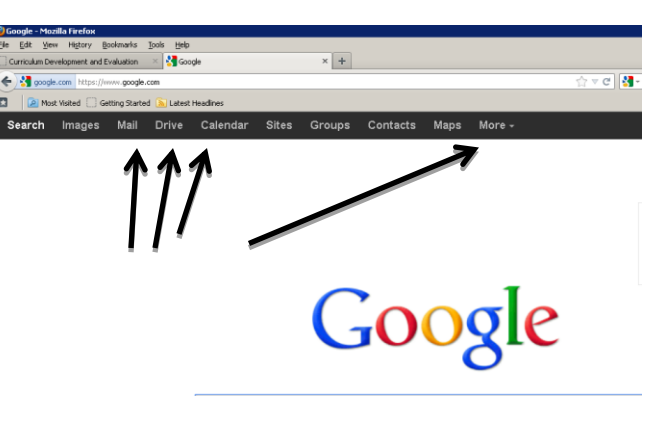

3. Each time you open a different Google App, it will open, and remain open, in a new tab. Use these tabs to switch back and forth between Google Apps. Be careful not to have too many tabs open, because it could significantly slow down your computer.

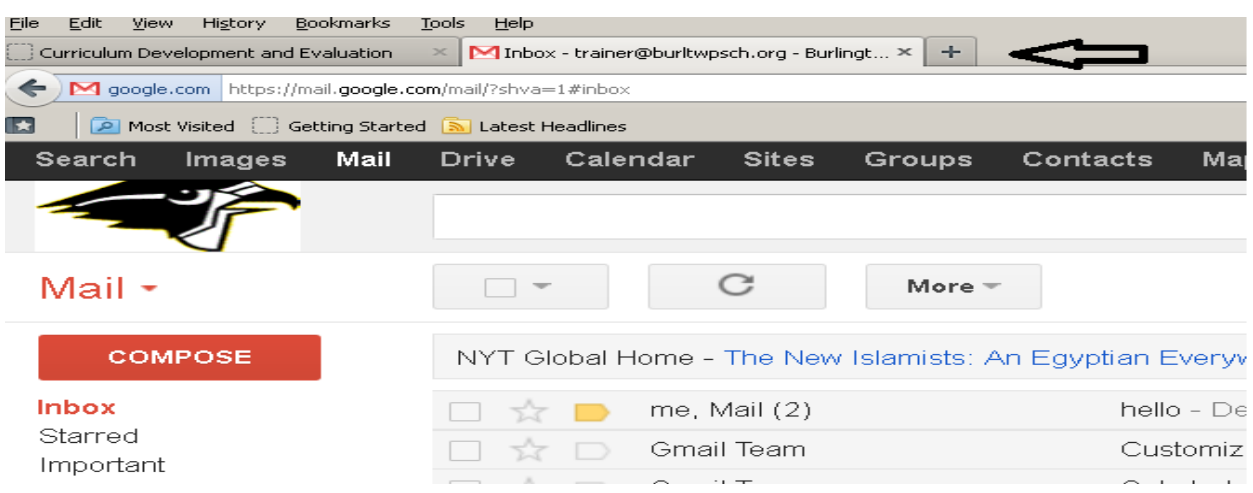

### **Creating a New Email in Google Mail**

- 1. Click on "**mail**" to begin.
- 2. This is your inbox. Anytime you wish to return to your inbox, you will click on the "inbox" button in your left sidebar.
- 3. To create a new email, click the red Compose button.

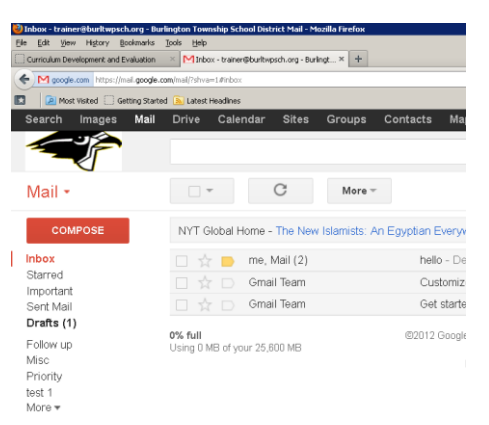

- 4. Type the first few letters of another district employee in **To:**
- 5. Select the correct name by clicking or using your down arrows.
- 6. Repeat steps 2 and 3 to send the same email to multiple recipients. (Additional recipients can be added to the email by clicking **Add Cc** for carbon copy and **Add Bcc** for blind carbon copy.)
- 7. Type your email and attach files if necessary.
- 8. To attach a file, you click on the attach file tab located below the "To, cc, and bcc." Then click on the file you wish to attach and you will see it become an attachment on your file.
- 9. Click the red Send button.

![](_page_2_Picture_0.jpeg)

# **Replying and Forwarding**

- 1. Click on an email to open it.
- 2. To reply to an email, you click the left arrow in the top right-hand corner.
- 3. By clicking the down arrow, you can also reply, forward, or choose other options for the email you have selected.

![](_page_2_Picture_5.jpeg)

#### **Using the Directory and Contacts**

- 1. Click on the red Mail button
- 2. Select **Contacts** from the drop-down.
- 3. Click on Directory. A list of staff will appear alphabetically by first name. Tech is working on switching this to be by last name.
- 4. Check the staff person's name. Click on the mail icon at the top to send an email to the selected staff. (Note: You can click on a staff person's name to view their profile.)

Mail \*

- 5. You can also click on the group button to add selected staff to a group. Groups will be helpful if you want to send an email to a department or grade level. You  $...$ can also create a new group under **Contacts**, select staff abr members and add them to a group. bkir My Contacts
- 6. Click on the New Contact button to create your personal contacts.

### **Creating Labels for your Emails**

- 1. Return to your inbox by clicking "**inbox**".
- 2. "Labels" are folders for your emails. These will help you keep your emails organized. This is a simple way to get organized from the very beginning, and you are encouraged to create various labels for all of your email needs.
- 3. Click on the "**more**" button in your left sidebar, and select "**create new label**".

![](_page_3_Picture_11.jpeg)

bre

cm.

**NEW CONTACT** 

Create new

cmerhar@burltwpsch.org

4. You will type the name of the label, and click "**create**."

![](_page_3_Picture_239.jpeg)

- 5. Your Labels will appear on the left side of your Inbox (also called a sidebar) whenever you are logged in.
- 6. At this time, please write down a list of potential labels that you think you will use in your email.
- 7. Following the same procedure, you also have the ability to "nest" this label under an existing label if you wish.
- 8. Please create these labels in your Google Mail.

![](_page_3_Picture_18.jpeg)

 $\geq$ 

More \*

2065

1074

2056

6305

### **Moving Email from your Inbox to you Labels**

- 1. Return to your Google Mail Inbox.
- 2. Click on the blank box to the left of the email that you wish to move to a different label.
- 3. When you place your mouse over the folder in the top middle of you screen, will say "**move to**". Click that button and select the label where this email will be stored.

![](_page_4_Picture_83.jpeg)

4. You also can grab the mail you wish to be moved and drag and drop it to the label you wish.

# **Exploring your Google Mail Settings: General and Labels**

1. Click on the settings button ( $\blacklozenge$ ) in the top right-hand corner of your Inbox, and select "**settings**".

![](_page_4_Picture_84.jpeg)

#### To get to "settings"

- 2. You will find a variety of tabs here, and you may adjust the settings under all of them once you are more cofmortable with their functions. For now, click on the "**general**" tab.
- 3. There are many settings here to adjust, and at the bottom is the option to add a signature to your email.

![](_page_5_Picture_106.jpeg)

4. At this time, you should create a signature for your email. It should look like this:

![](_page_5_Figure_4.jpeg)

Standard Confidentiality Statement

"**Labels**" tab, you can further customize your inbox, by selecting which labels you would like to have displayed or hidden. Any label that you choose to hide will still be available, but you will have to click on the "**more**" button in your sidebar. You can also create new labels here.

5 emailed everyone the school confidentiality You can add the district's Standard Confidentiality Statement at a la date. Mrs. Bell h statement.

Priority<br>test 1

· Btsd Train

![](_page_5_Picture_107.jpeg)

# **Exploring your Google Settings: Filters**

1. Using filters will automatically sort email according to the criteria you choose. This will be performed automatically, after you have created your filter settings. After clicking on the "**filters**" tab, click "**create a new filter**".

![](_page_6_Picture_34.jpeg)

2. As shown below, you have a variety of options for your filter's criteria. After entering information for your filter, click "**create filter with this search"**

![](_page_6_Picture_35.jpeg)

3. After you have created the filter settings, you can choose what Google Mail will do with the emails matching your criteria. For example: you check "*skip the inbox*", then check "*apply the label*", and choose your label called "*Administration*". This means that every email you receive that matches your filter criteria, will be sent directly to your "*administration*" folder.

![](_page_7_Picture_36.jpeg)

4. After you selected the actions for your filter to take, click "**create filter**" to save your settings.